### TẢI ỨNG DỤNG

Tìm và tải ứng dụng VCB Digibank trên các chợ ứng dụng Appstore và Google Play

Mở ứng dung và chon "Mở tài khoản/Đăng ký VCB Digibank"

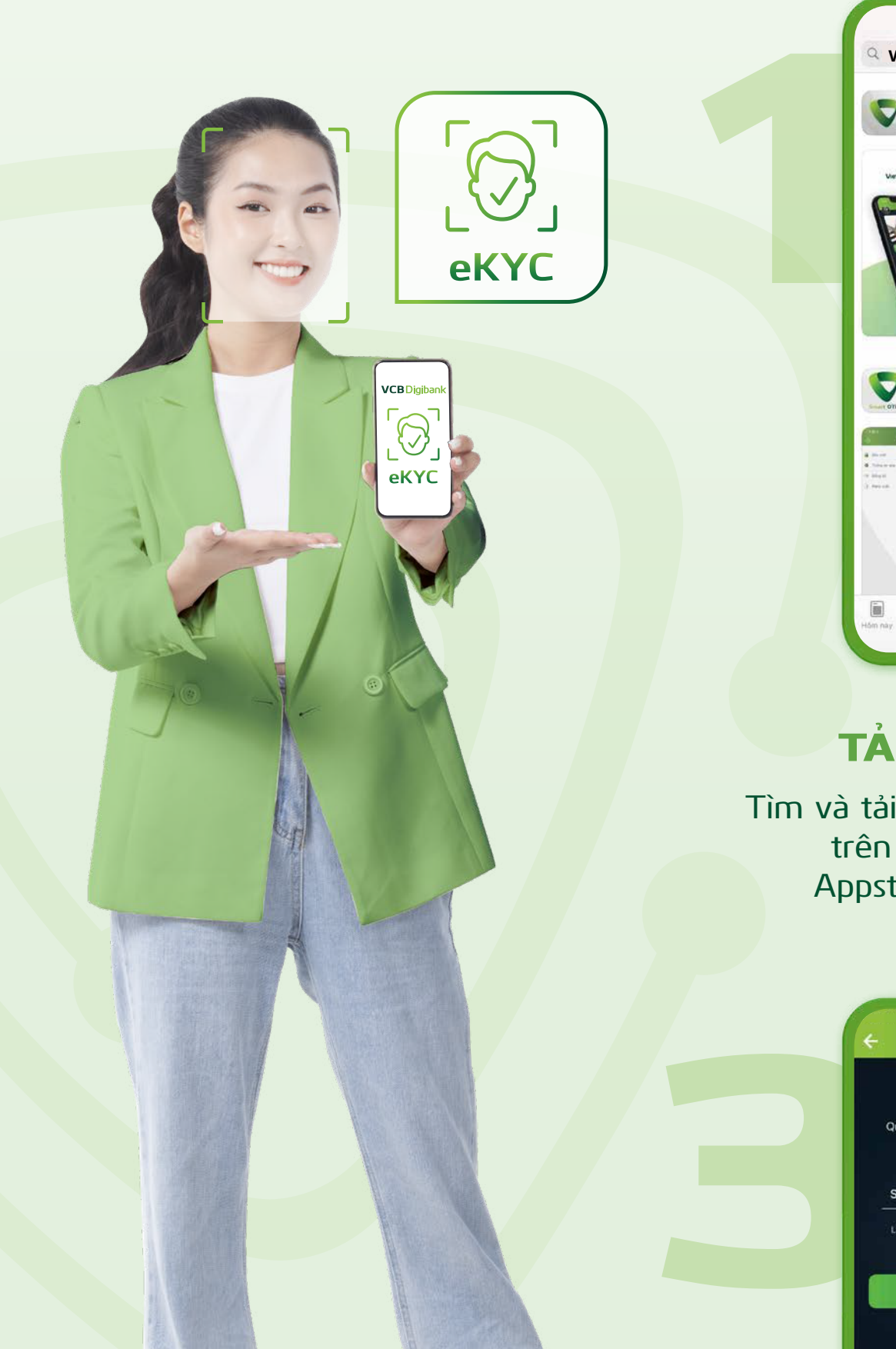

## MỞ ỨNG DỤNG

### NHẬP SỐ ĐIỆN THOẠI

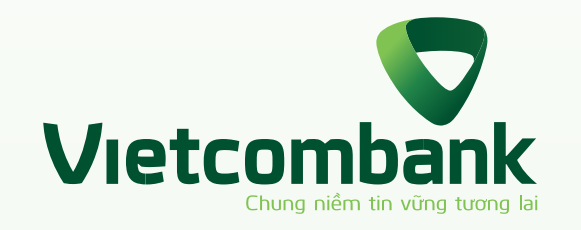

# HƯỚNG DẪN ĐĂNG KÝ VCB Digibank TRƯC TUYẾN

Quý khách nhập số điện thoại sử dụng VCB Digibank

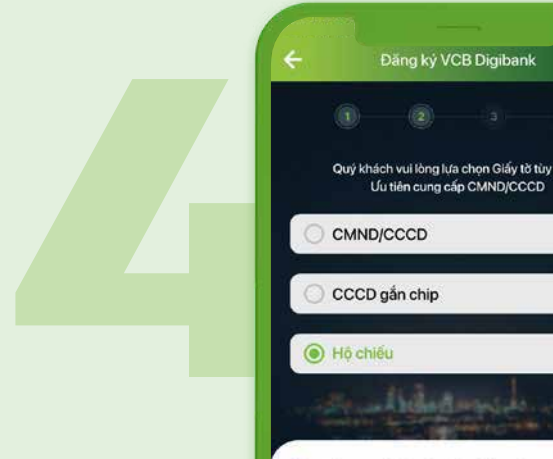

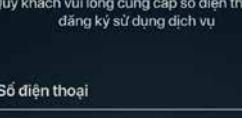

Đăng ký VCB Digibank

**Tiếp tục** 

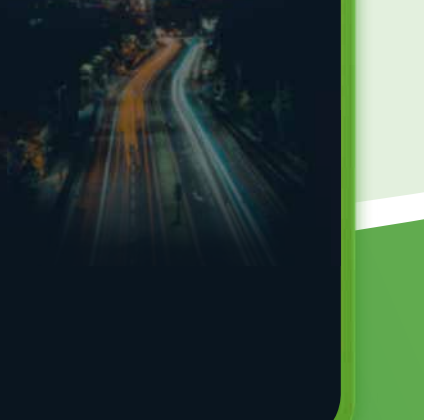

#### CHỤP ẢNH GIẤY TỜ TÙY THÂN

Tiếp tục

هنقاذات

 $\dot{a} = 0$ 

Không chụp<br>bị che khuất

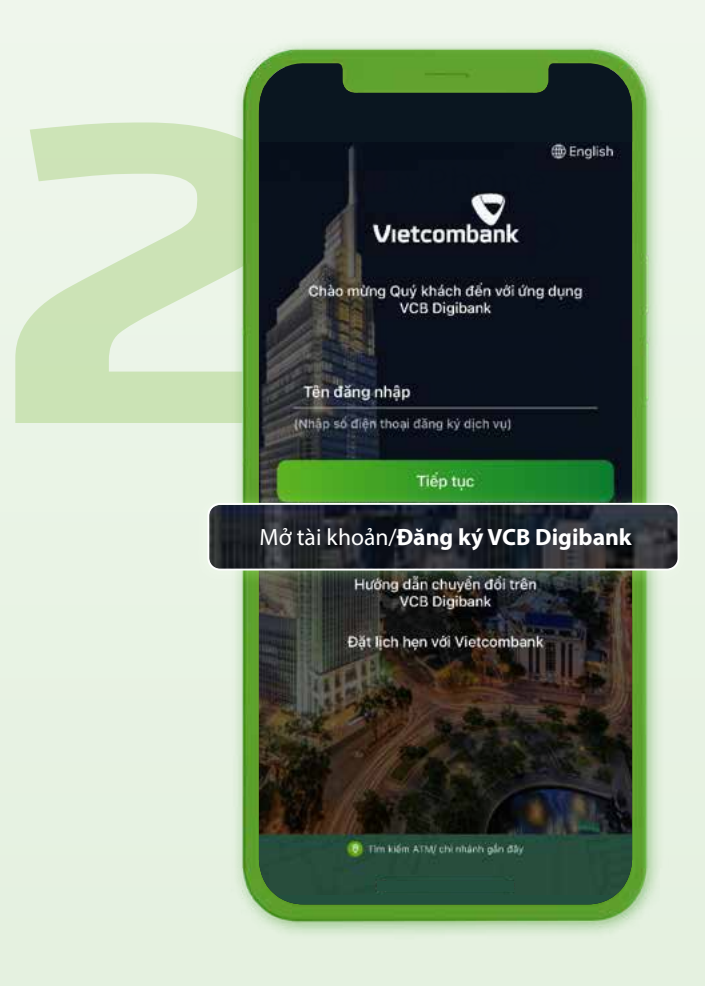

Lựa chọn loại giấy tờ (căn cước/chứng minh thư/hộ chiếu) và chụp ảnh giấy tờ theo hướng dẫn trên màn hình

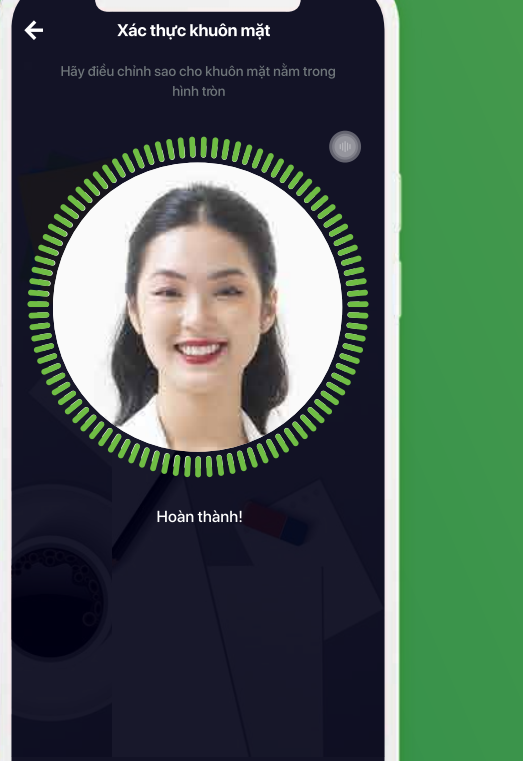

## XÁC THỰC KHUÔN MẶT

Xác thực khuôn mặt theo hướng dẫn trên màn hình

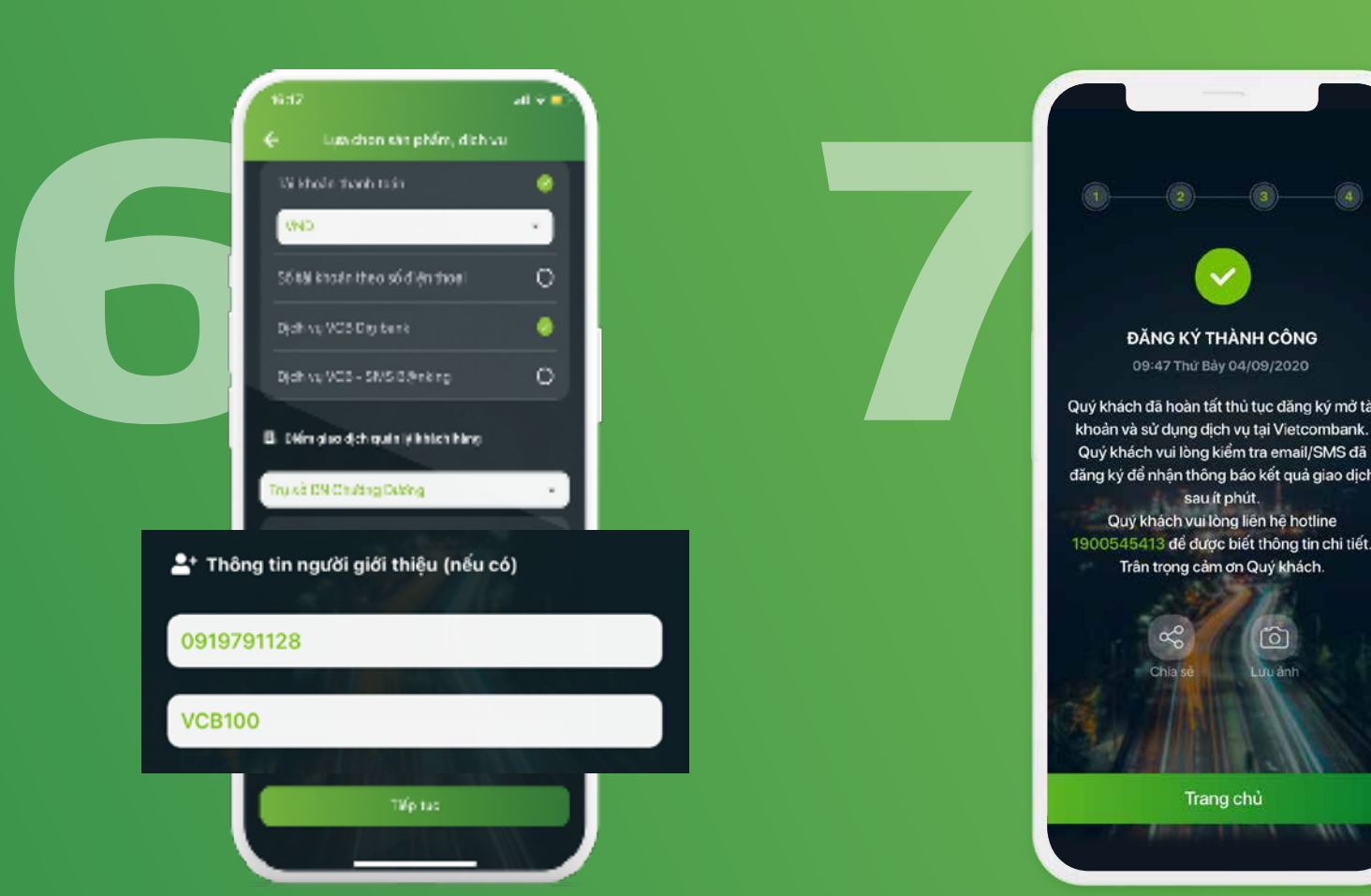

CHỌN DỊCH VỤ VÀ NHẬP SĐT NGƯỜI GIỚI THIỆU Chọn dịch vụ đi kèm và điền số điện thoại người giới thiệu, Mã ưu đãi (nếu có)

**VCB** Digibank

dung dich vu

Tiếp tục Quên mật khẩu?

Nhập lại mật khẩu mới

 $\odot$ 

 $_{\odot}$ 

- Cài đặt mật khẩu mới tùy chọn. Gồm 7-20 ký tự, bao gồm chữ thường (a,b,c,…), số (1,2,3…), chữ hoa (A,B,C…), ký tự đặc biệt (!,@,#...). Ví du: MatKhau1@

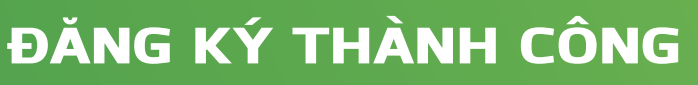

Sau khi hoàn tất thủ tục đăng ký, Vietcombank sẽ gửi tin nhắn SMS thông báo số tài khoản và mật khẩu kích hoạt dịch vụ VCB Digibank.

Các thông tin khác sẽ được gửi đến khách hàng qua email.

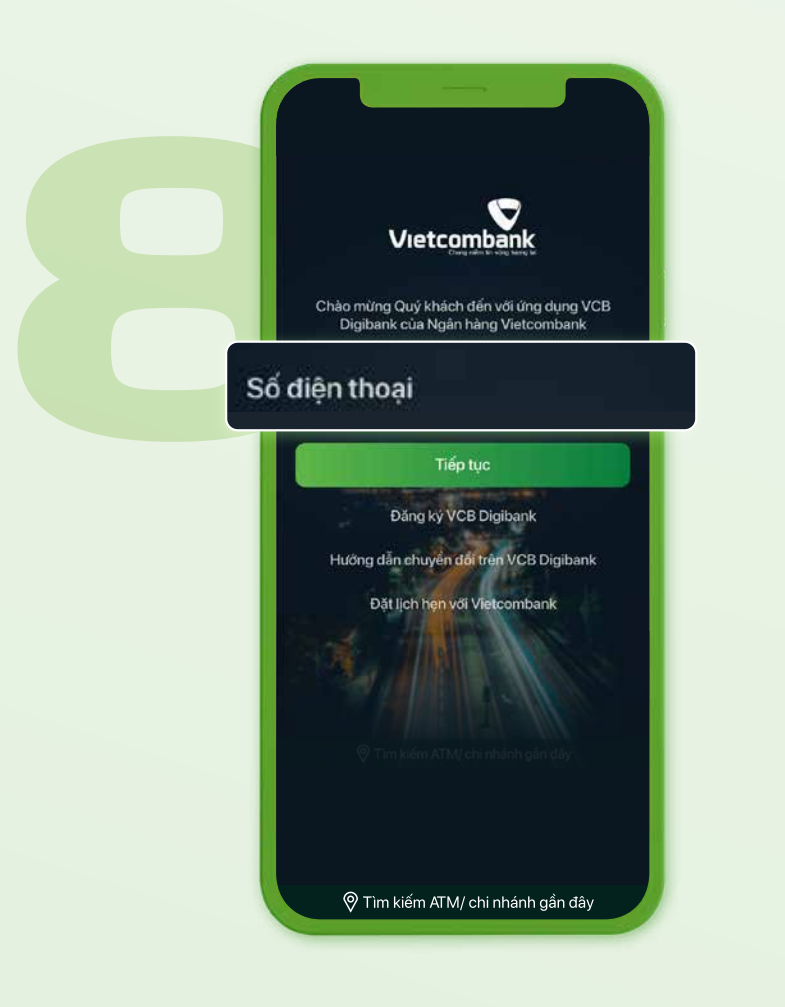

#### KÍCH HOẠT DỊCH VỤ

Quay lại màn hình đăng nhập và nhập số điện thoại vào ô "Tên đăng nhập"

*Ghi chú: Tên đăng nhập mặc định chính là số điện thoại của khách hàng* 9

- Nhập mật khẩu kích hoạt được Vietcombank gửi đến khách hàng qua tin nhắn SMS

NHẬP MẬT KHẨU

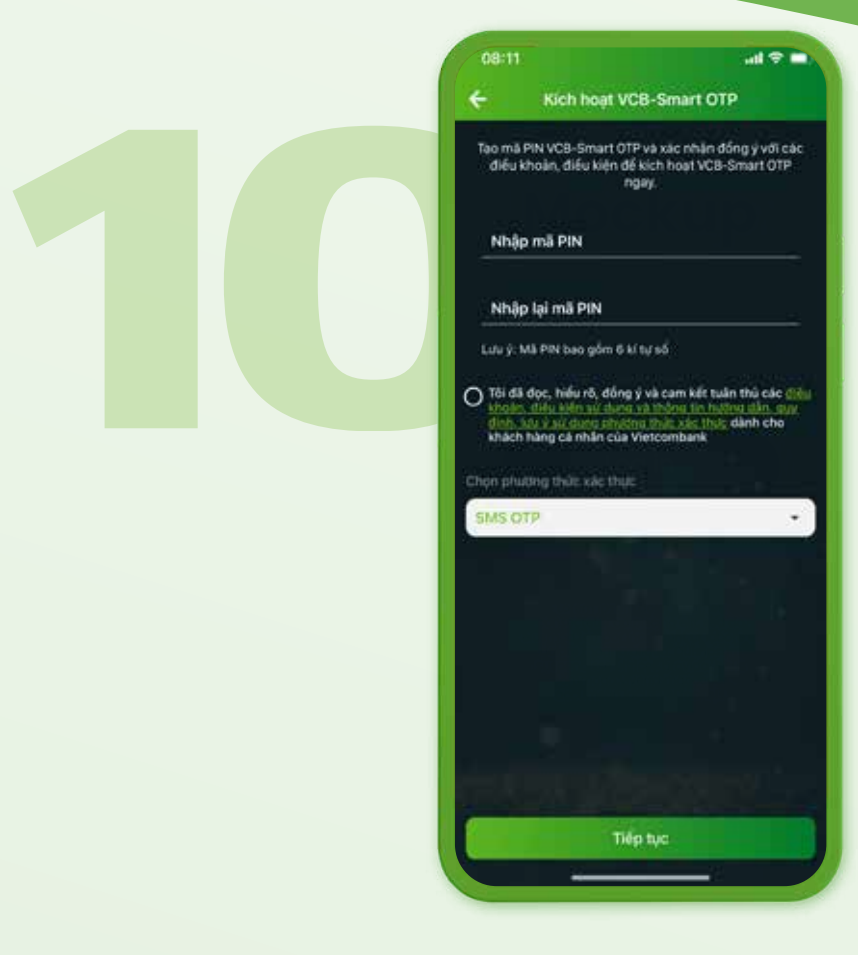

Tạo mã PIN VCB - Smart OTP

 Xác nhận điều khoản **"Tôi đã đọc.."** và nhấn **"Tiếp tục"** để hoàn tất quá trình kích hoạt dịch vụ

#### KÍCH HOẠT VCB-SMART OTP

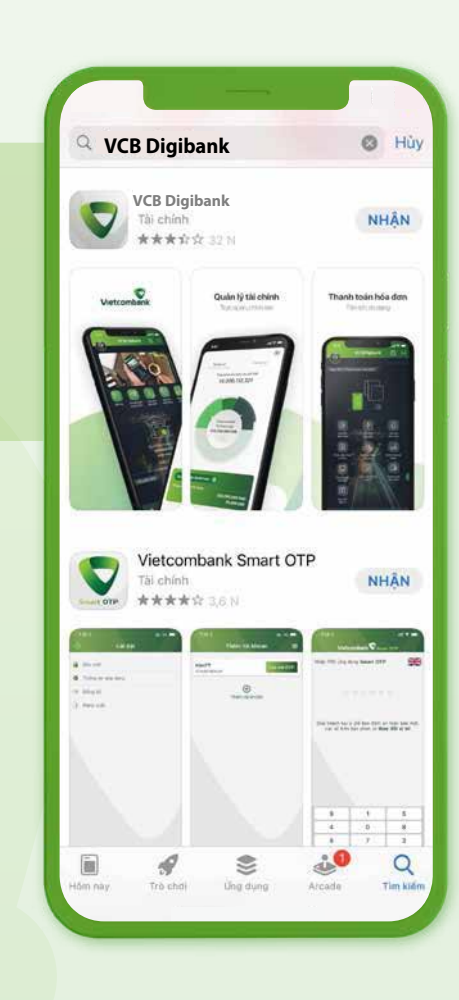